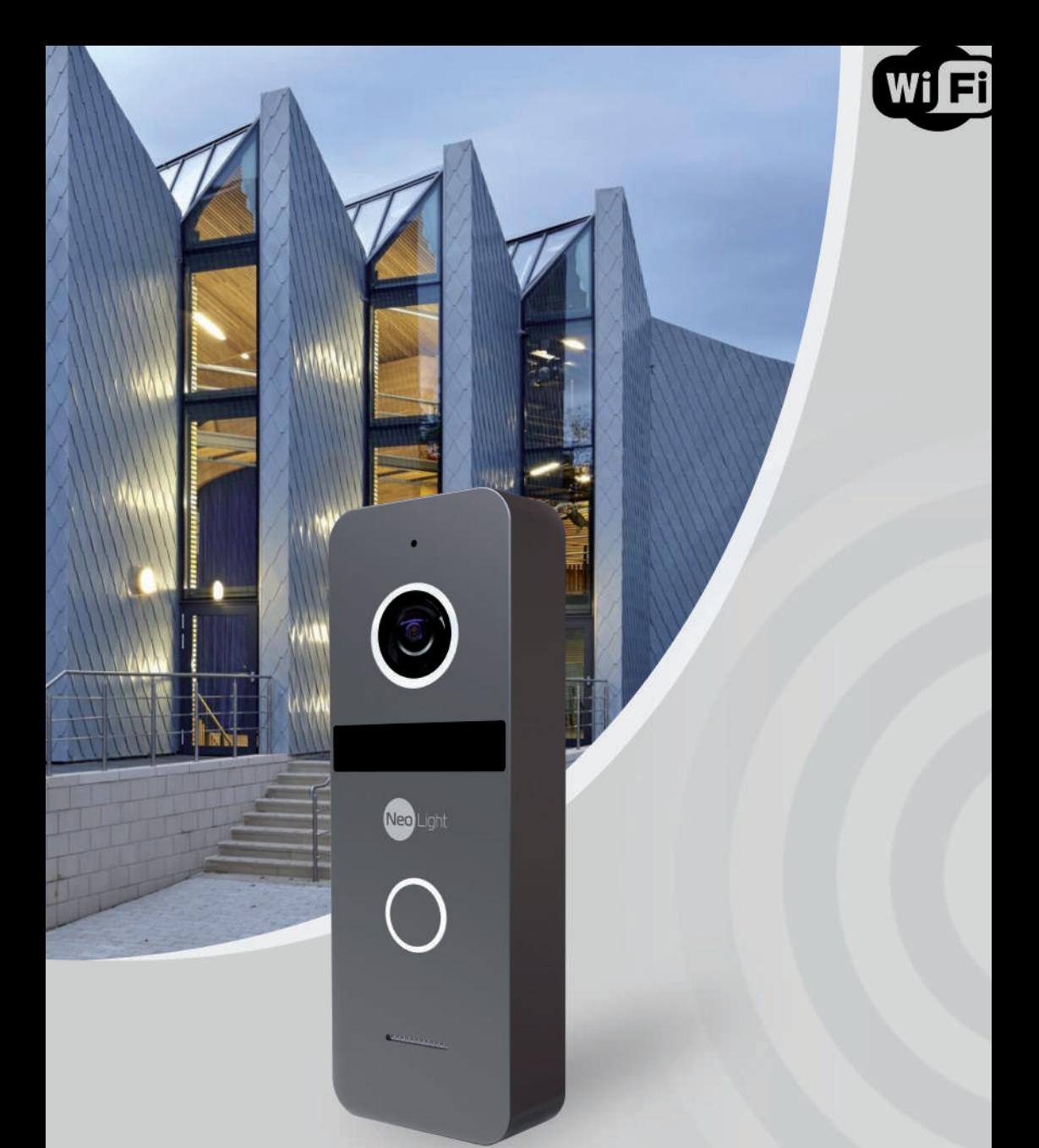

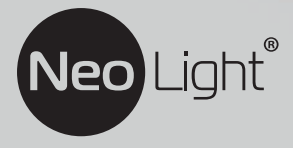

Інструкція з експлуатації **IP панель виклику NeoLight SOLO IPW**

# **Оглавление**

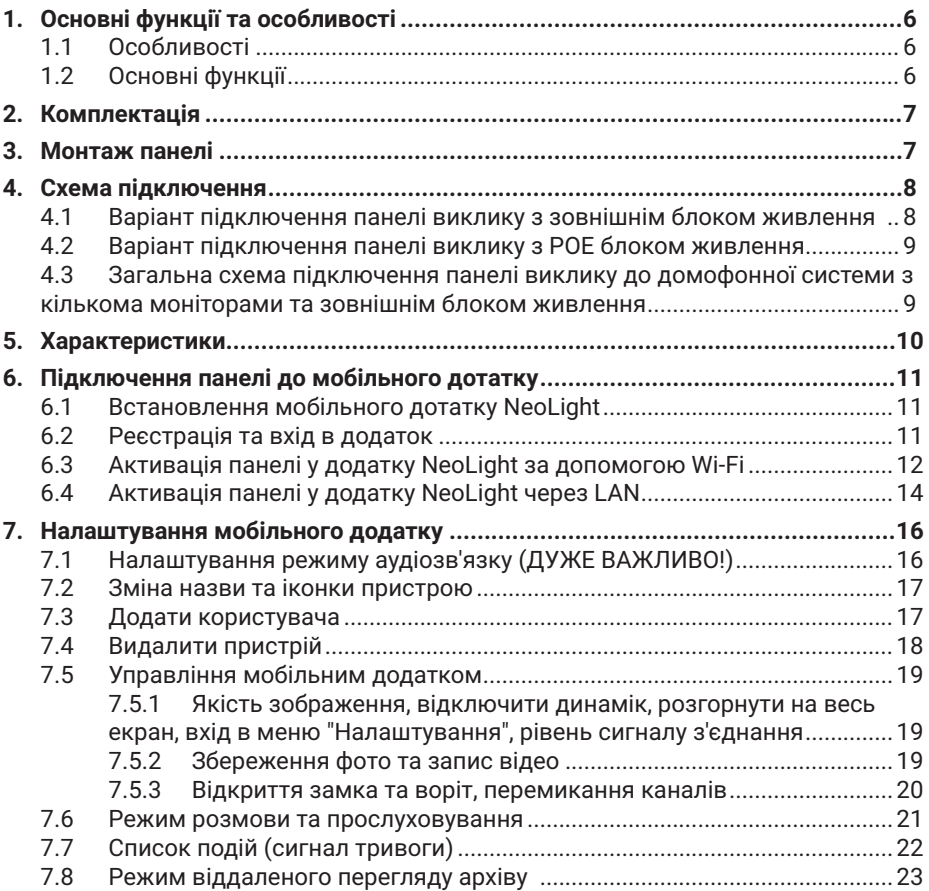

# **Мобільний додаток NeoLight**

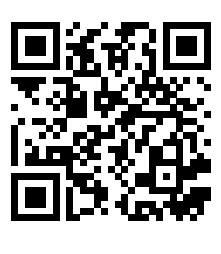

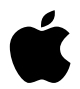

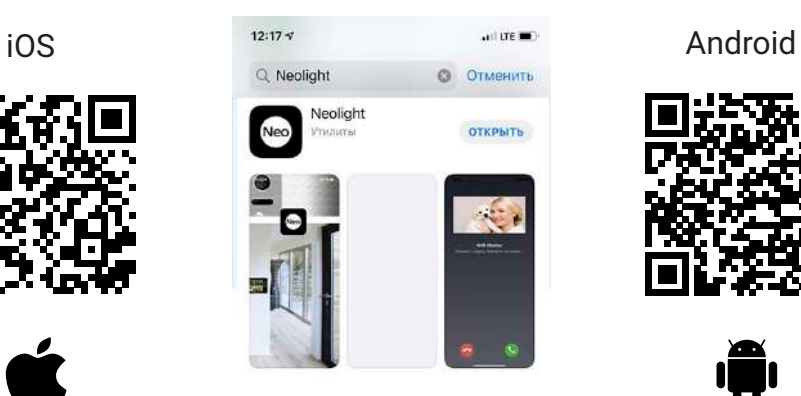

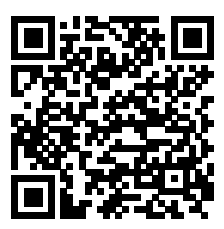

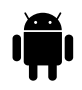

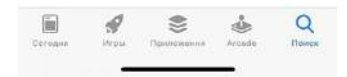

# **Попередження**

Дотримуйтесь інструкції для запобігання нанесення шкоди здоров'ю чи майну.

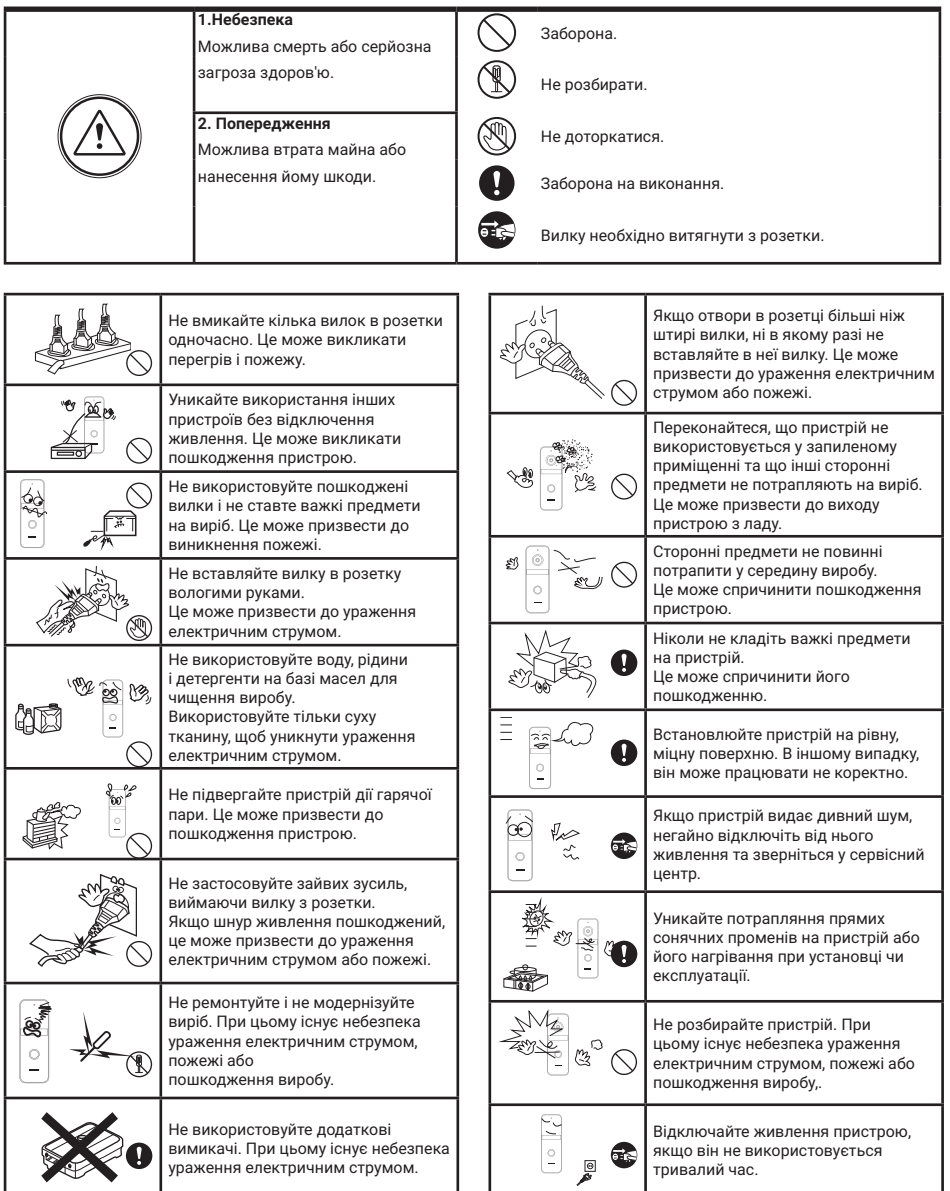

## **1. Основні функції та особливості**

#### **1.1 Особливості**

- Full HD (1920х1080) роздільна здатність камери:2 Мп
- Формат стиснення відео: Н.265
- Прибираємий ІЧ-фільтр (ICR)
- Адаптивна ІЧ-підсвітка
- Вбудована пам'ять 32 ГБ, Class 10, FAT 32 (до 128ГБ опція)
- Вбудований модуль Wi-Fi 802.11 b/g/n (2.4 ГГц)
- Ethernet 10/100 Мбіт/c
- Тампер несанкціонованого демонтажу панелі
- Покращений алгоритм зниження луни та шуму
- Формат аудіозв'язку повний дуплекс
- Вологозахищений корпус
- Встановлення накладне/на кронштейн
- Алюмінієвий вологостійкий корпус

#### **1.2 Основні функції**

- Переадресація виклику на мобільний додаток NeoLight (iOS, Android)
- Перегляд відео та архіву з панелі у додатку
- Запис відео та аудіо по детектору руху
- Підтримка відкриття замку та воріт через додаток NeoLight

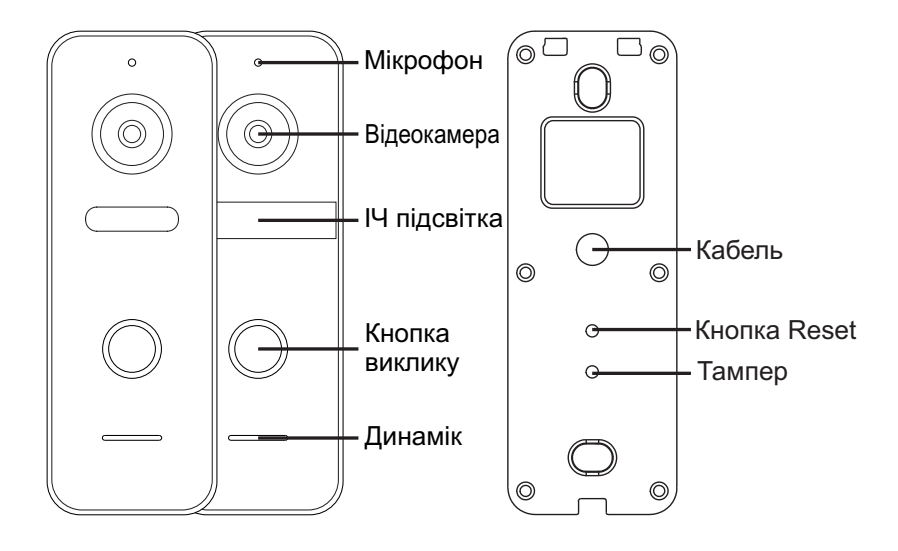

#### УВАГА!

- Для повного видалення пристрою з додатку потрібно утримувати натиснутою впродовж 5 секунд кнопку Reset, доки кнопка виклику не блимне 3 рази.
- Для захисту від несанкціонованого зняття зі стіни у панелі вбудовано тампер тривоги, який вмикає звук сирени на ній та відсилає сповіщення на додаток NeoLight у телефоні під час спроби неправомірного демонтажу.

## **2. Комплектація**

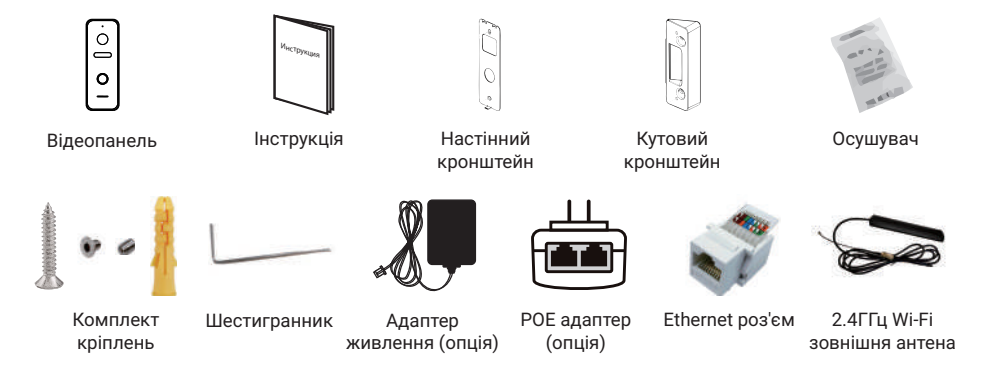

# **3. Монтаж панелі**

- Оберіть відповідне місце для встановлення панелі виклику, уникайте потрапляння на панель прямого сонячного світла, установки в темних місцях, можливості заливання панелі дощем.
- Рекомендована висота встановлення панелі: 1,5-1,6 м.
- Уникайте ввімкнення живлення до повного закінчення монтажу.

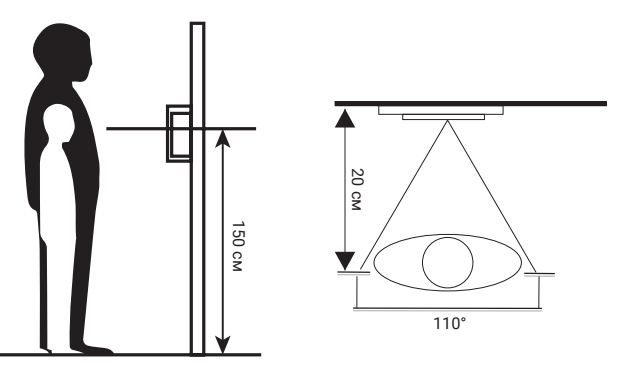

- Просвердліть отвори в стіні на потрібній висоті.
- За потреби закріпіть кутовий кронштейн на стіні за допомогою шурупів.
- Відкрутіть фіксуючий гвинт в нижній частині панелі і зніміть її з плоского кронштейну.
- Встановіть плоский кронштейн на стіну або кутовий кронштейн (при його використанні).
- Встановіть плоский кронштейн на стіну або кутовий кронштейн (при його використанні). Проведіть кабелі через стіну і кронштейн та підключіть панель виклику.
- Встановіть панель на плоский кронштейн і закріпіть її фіксуючим гвинтом в нижній частині.

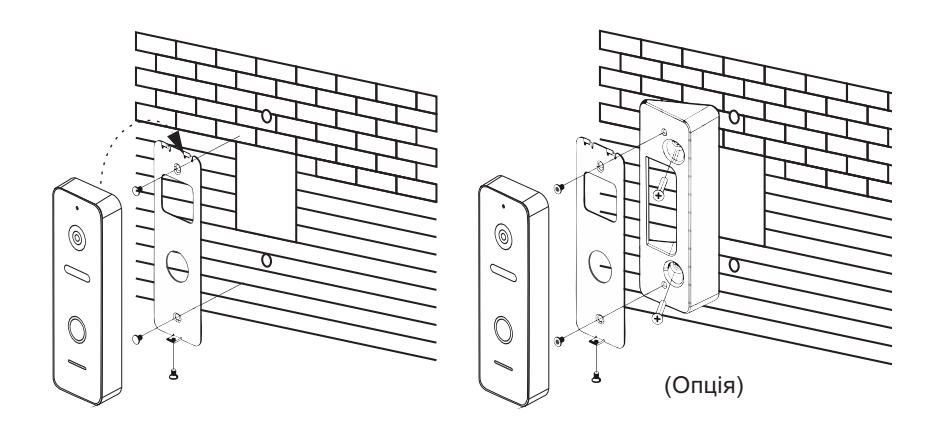

## **4. Схема підключення**

### **4.1 Варіант підключення панелі виклику з зовнішнім блоком живлення**

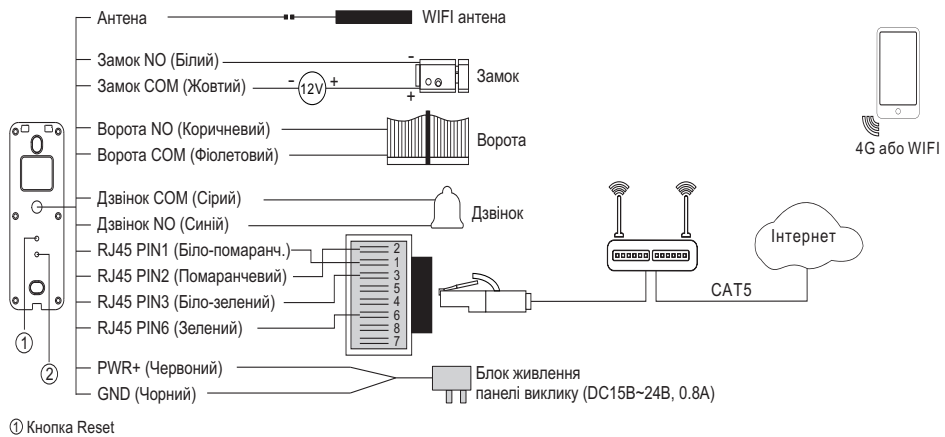

2 Тампер

#### **4.2 Варіант підключення панелі виклику з РОЕ блоком живлення**

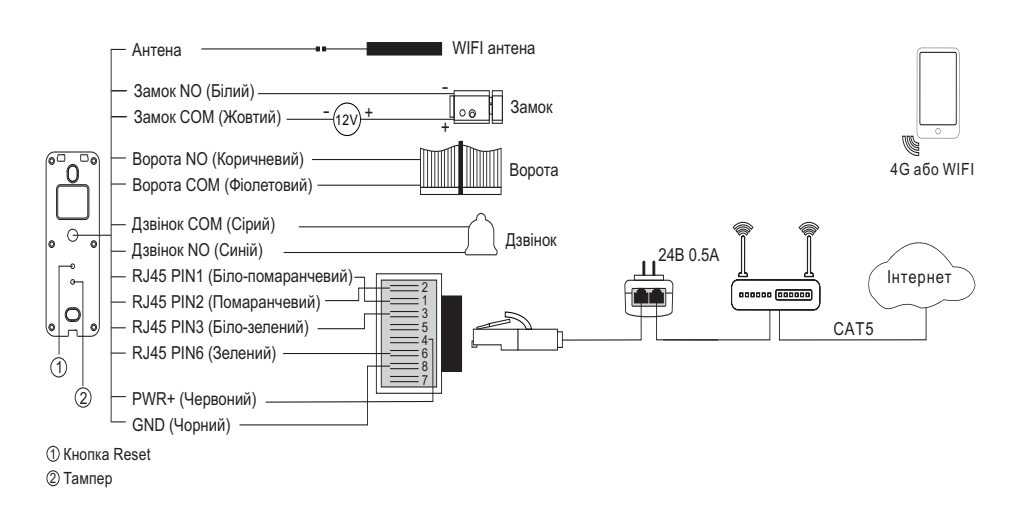

### **4.3 Загальна схема підключення панелі виклику до домофонної системи з кількома моніторами та зовнішнім блоком живлення**

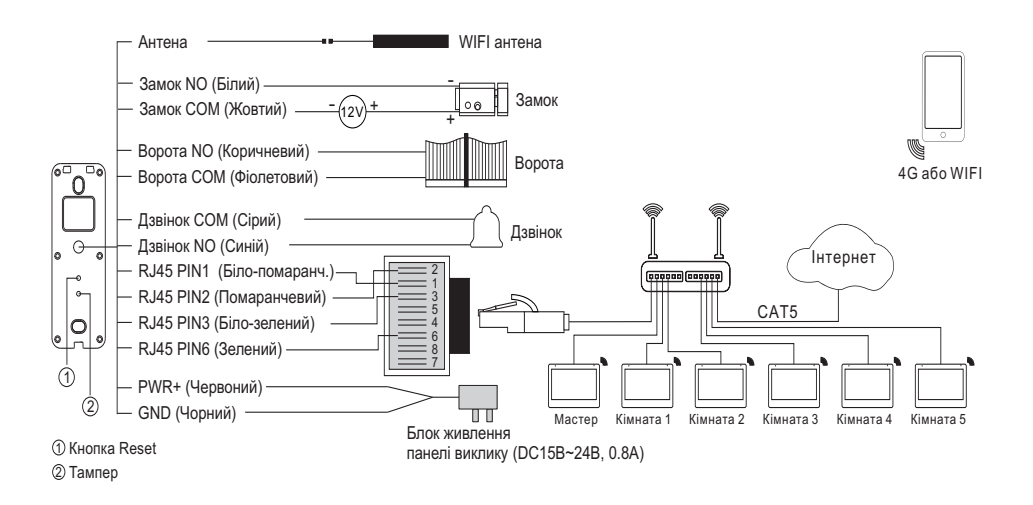

# **5. Характеристики**

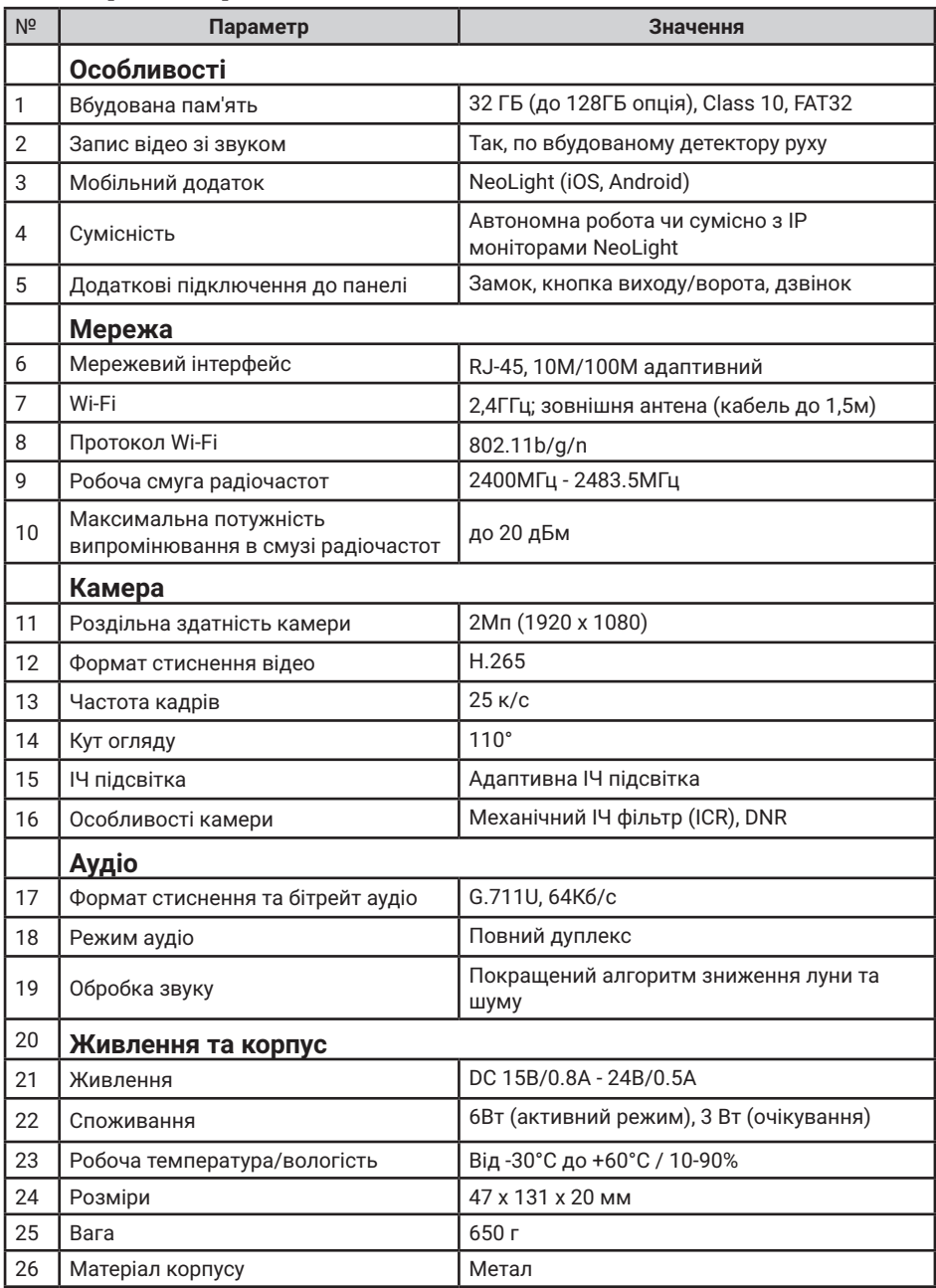

 $E \otimes D$ 

## **6. Підключення панелі до мобільного дотатку**

### **6.1 Встановлення мобільного дотатку NeoLight**

На смартфоні в APP Store чи Google Play знайдіть додаток NeoLight та встановіть його.

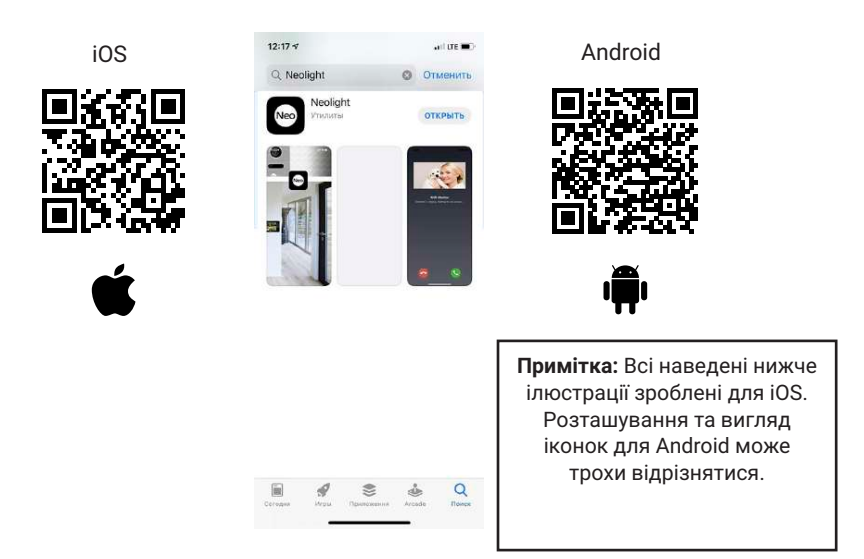

#### **6.2 Реєстрація та вхід в додаток**

Після установки необхідно зареєструватися в додатку NeoLight за допомогою електронної адреси, після цього можна увійти в додаток.

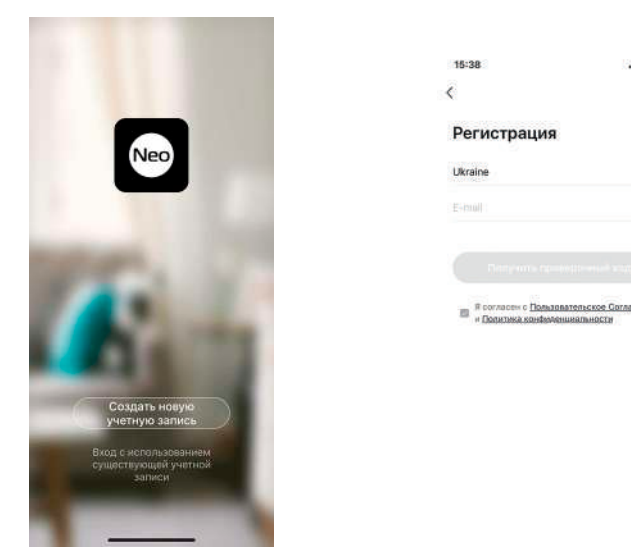

#### **6.3 Активація панелі у додатку NeoLight за допомогою Wi-Fi**

Після входу в додаток натисніть «Додати пристрій», потім натисніть на іконку «Панель-Індивідуальна».

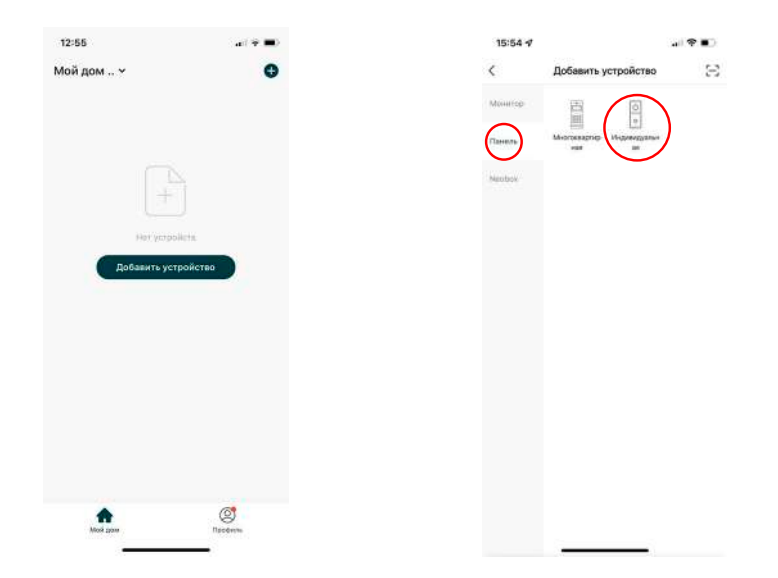

Під'єднайте живлення до панелі. Оберіть «Wi-Fi» і тільки після цього - «Наступний Крок».

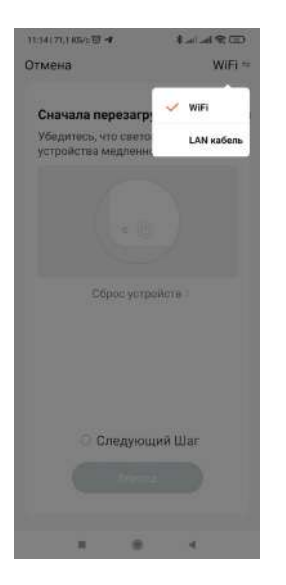

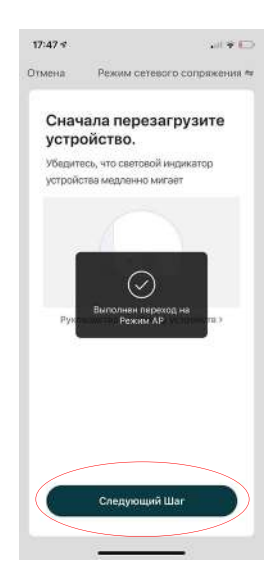

Введіть дані домашньої мережі Wi-Fi і натисніть «Підтвердити». Потім відкрийте доступні Wi-Fi мережі в налаштуваннях телефону і оберіть мережу SmartLife-XXXX. Після з'єднання телефону з цією мережею поверніться в додаток NeoLight і натисніть «З'єднатися». Будь ласка, тримайте смартфон якомога ближче до панелі, яка підключається.

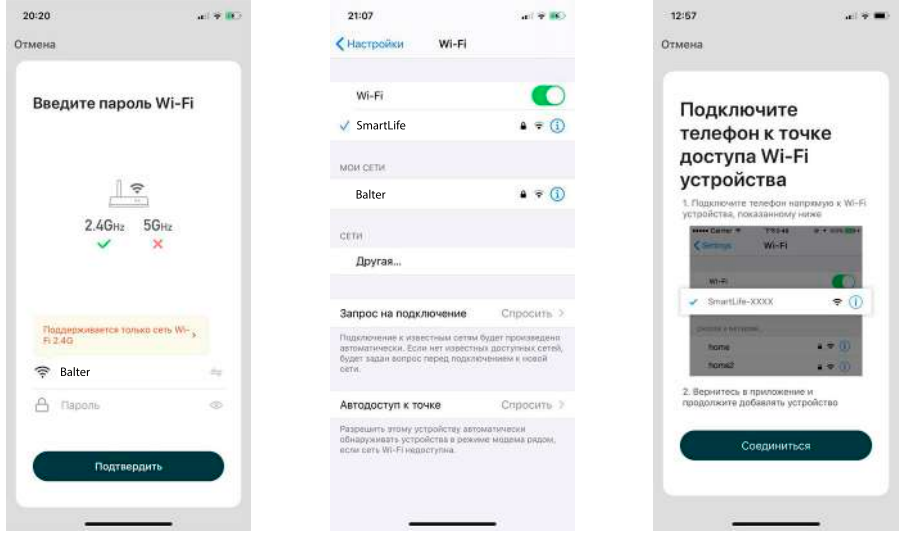

Дочекайтеся закінчення процесу прив'язки вашої панелі до смартфону. Після з'єднання натисніть кнопку «Завершено», назву пристрою можна змінити, натиснувши на іконку олівця.

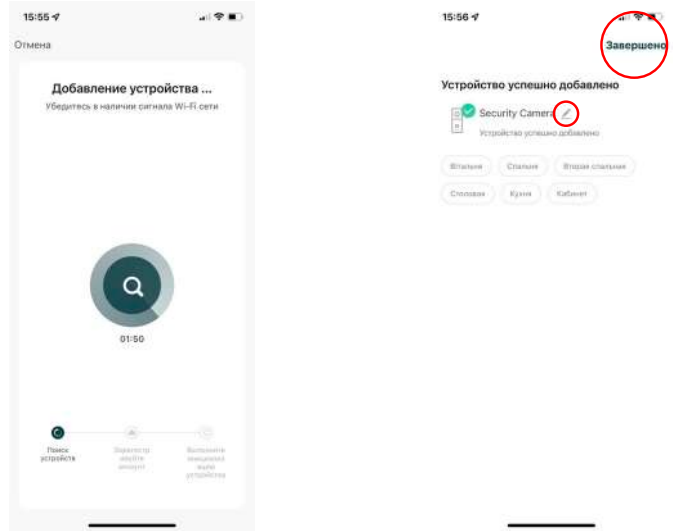

### **6.4 Активація панелі у додатку NeoLight через LAN**

Після входу в додаток натисніть «Додати пристрій», потім натисніть на іконку «Панель-Індивідуальна».

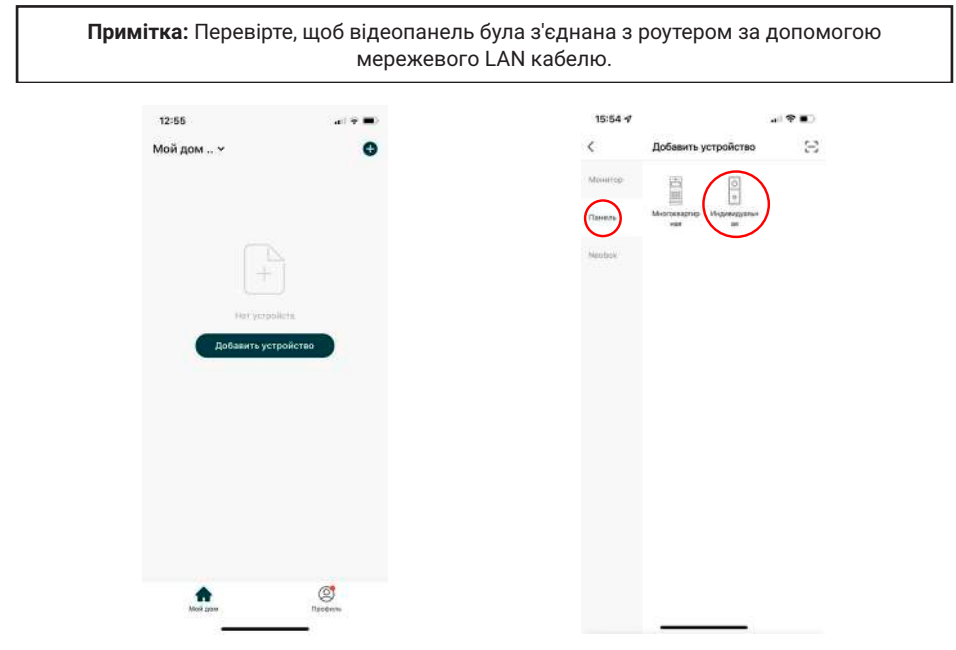

Під'єднайте живлення до панелі. Натисніть «Wi-Fi» та оберіть LAN кабель, і тільки після цього - «Наступний Крок».

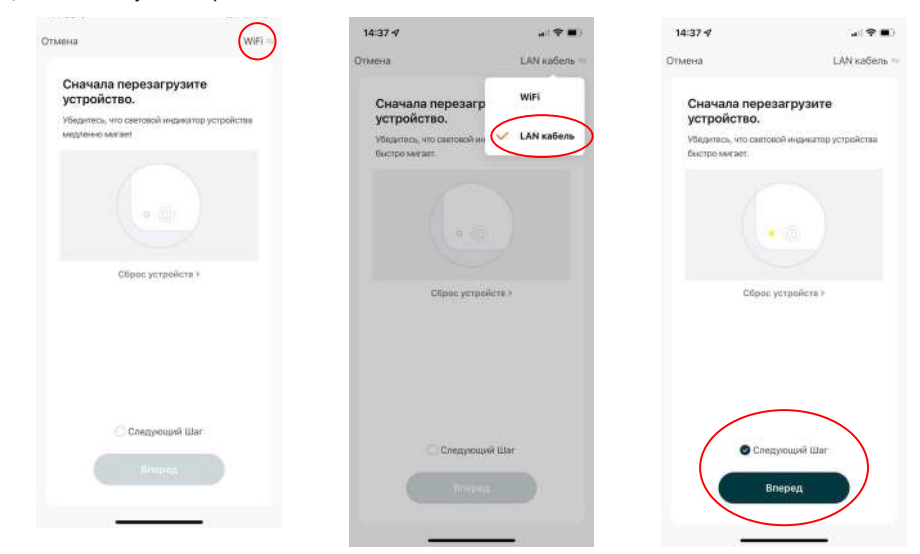

Тепер почнеться автоматичне сканування доступних панелей. Після виявлення вашого пристрою натисніть «Додати». Будь ласка, тримайте смартфон якомога ближче до панелі, яка підключається.

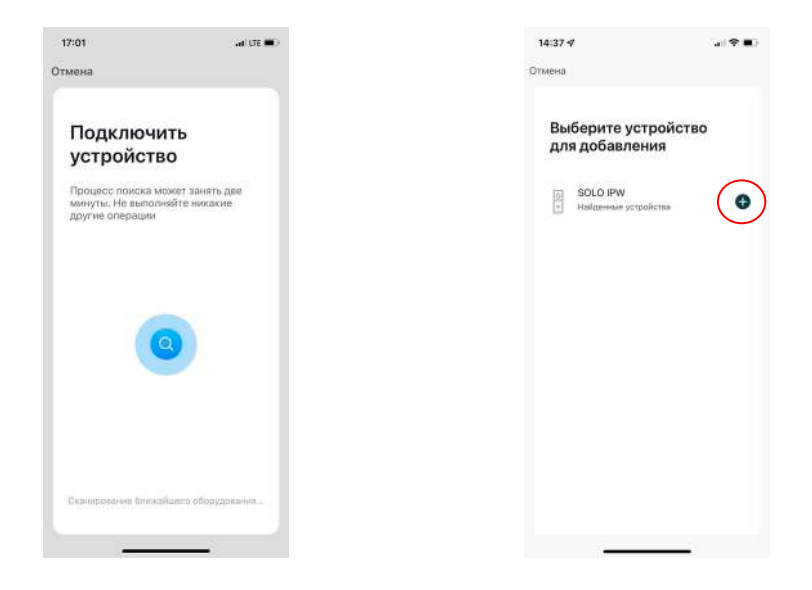

Дочекайтеся закінчення процесу прив'язки вашої панелі до смартфону. Після з'єднання натисніть кнопку «Завершено», назву пристрою можна змінити, натиснувши на іконку олівця.

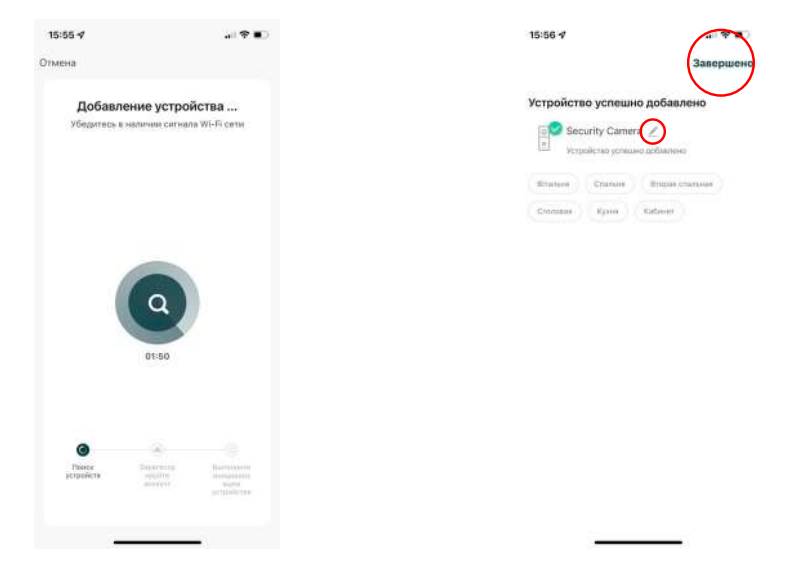

# **7. Налаштування мобільного додатку**

### **7.1 Налаштування режиму аудіозв'язку (ДУЖЕ ВАЖЛИВО!)**

Для перегляду зображення від підключеної панелі виклику натисніть на «Панель». Для н.<br>Входу в меню «Налаштування» натисніть на іконку **/** в правому верхньому куті екрану.

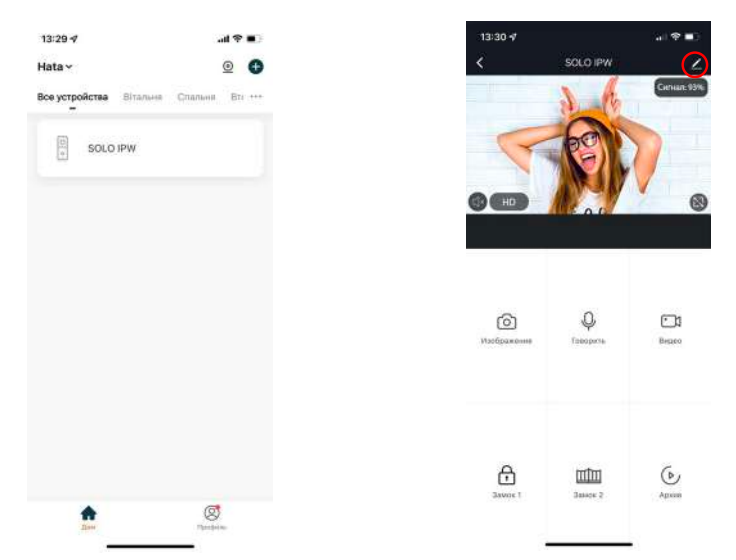

Натисніть на «Режим аудіозв'язку», далі «Аудіорежим» і виберіть «Двостороннє аудіо». В даному режимі забезпечується оптимальна якість аудіозв'язку між абонентами.

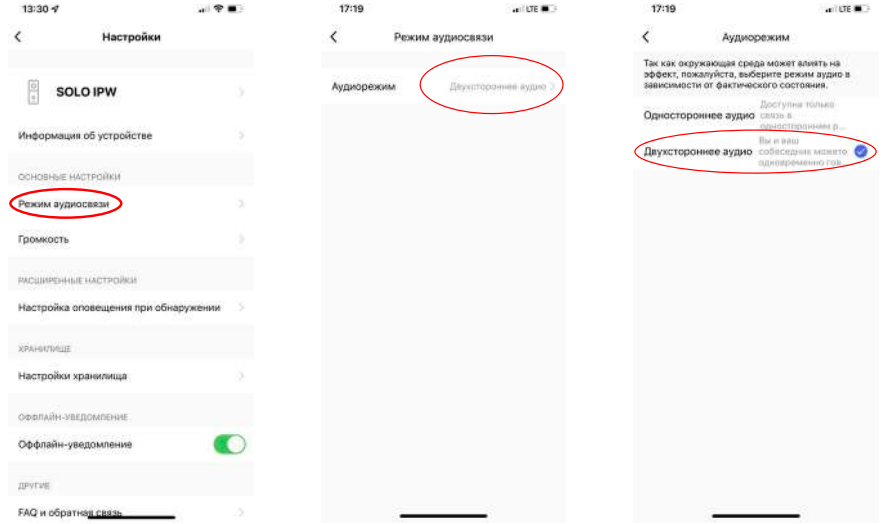

#### **7.2 Зміна назви та іконки пристрою**

Для входу в меню зміни іконки та назви пристрою в меню «Налаштування» виберіть назву пристрою «Панель». Для зміни іконки чи назви нажміть на відповідні пункти меню.

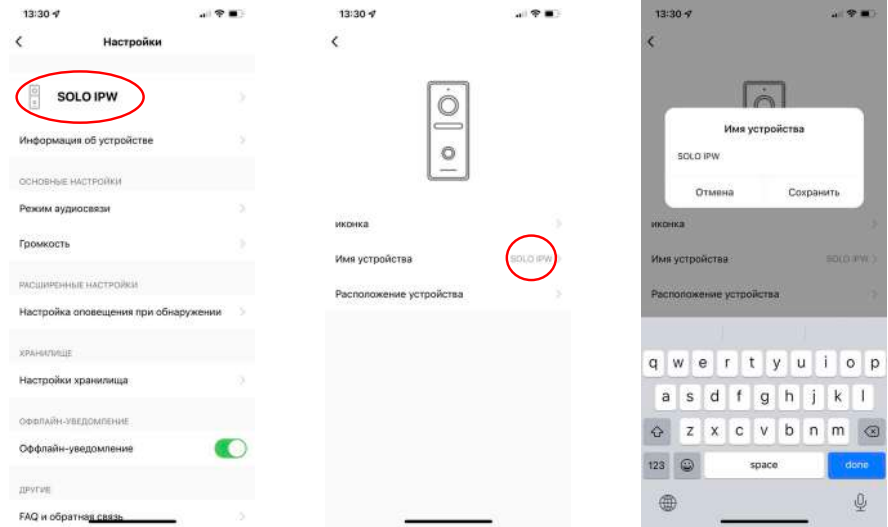

#### **7.3 Додати користувача**

Пристроєм можуть користуватися всі члени вашої родини. При цьому можна відкрити доступ з правами адміністратора (управління замком) або без. Новому користувачеві необхідно встановити і зареєструватися в додатку NeoLight. У меню «Налаштування» виберіть «Загальний доступ до пристроїв» і натисніть «Додати загальний доступ».

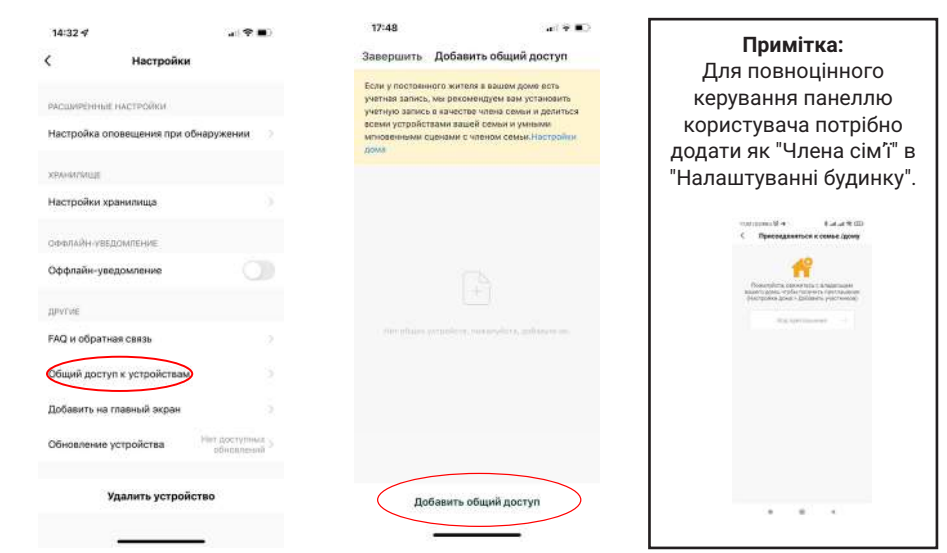

Після цього введіть реєстраційні дані користувача, якого хочете підключити (електронна адреса). Після підключення буде видно список користувачів, які підключені до вашого пристрою. Новий користувач отримає повідомлення у додатку NeoLight із запрошенням для приєднання. Для користування необхідно прийняти запрошення.

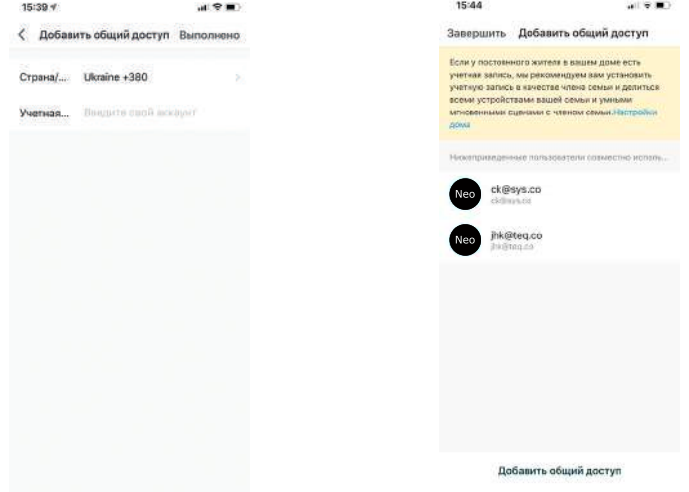

#### **7.4 Видалити пристрій**

У меню «Налаштування» оберіть «Видалити пристрій» і натисніть «Підтвердити».

**Примітка:** Для повного видалення пристрою з телефону потрібно утримувати натиснутою впродовж 5 секунд кнопку Reset, доки кнопка виклику не блимне 3 рази. Це дозволить коректно відв'язати смартфон від вашої панелі.

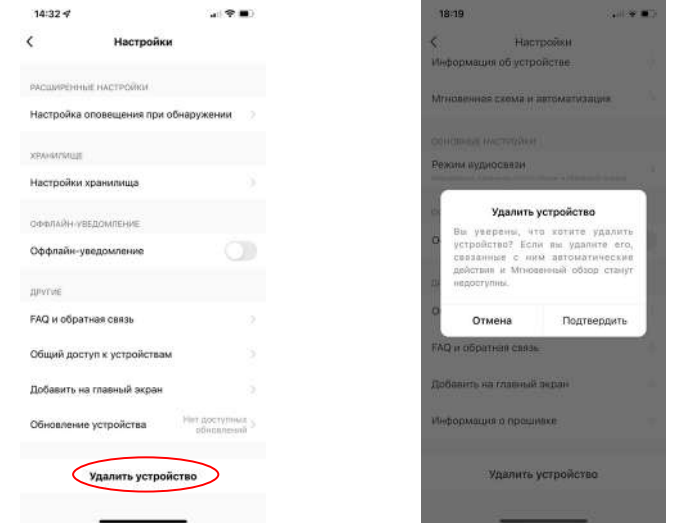

### **7.5 Управління мобільним додатком**

**7.5.1 Якість зображення, відключити динамік, розгорнути на весь екран, вхід в меню "Налаштування", рівень сигналу з'єднання**

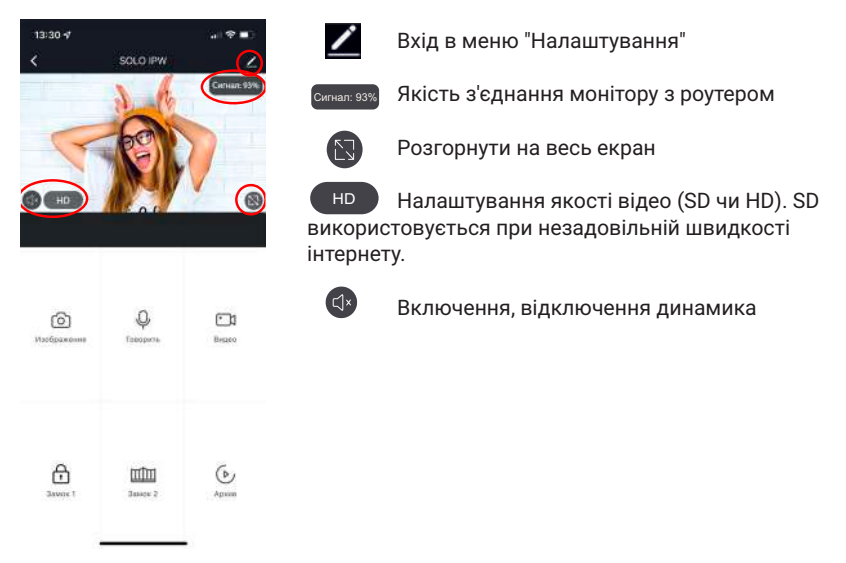

#### **7.5.2 Збереження фото та запис відео**

Для збереження зображень нажміть іконку  $\textcircled{\tiny 2}$ , фото збережуться в галерею телефону. Для системи Android іконка галереї знаходиться знизу екрану.

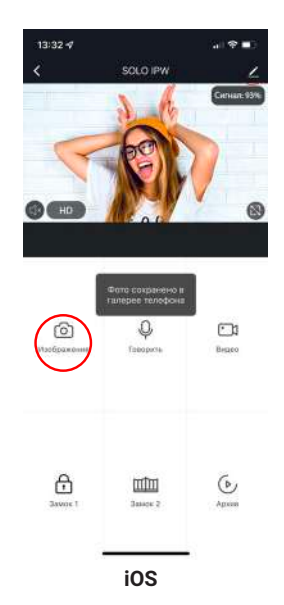

**19**

Для початку запису відео натисніть іконку  $\boxdot$ , щоб зупинити запис необхідно ще раз натиснути на цю іконку. Відео збережеться в галерею телефону.

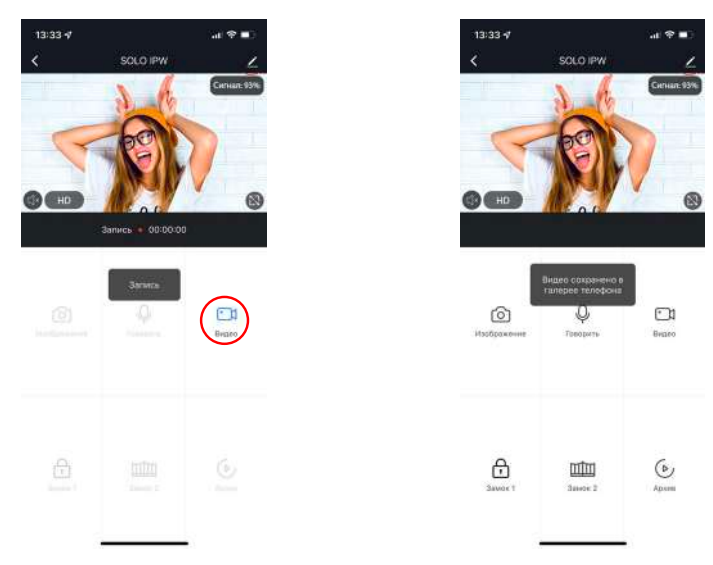

#### **7.5.3 Відкриття замка та воріт, перемикання каналів**

Для відкриття замку натисніть на іконку  $\oplus$ , при цьому на зображенні з'явиться індикатор того, що замок відкритий.

При відкритті воріт необхідно натиснути іконку Щ. індикатор відкриття також з'явиться на зображенні.

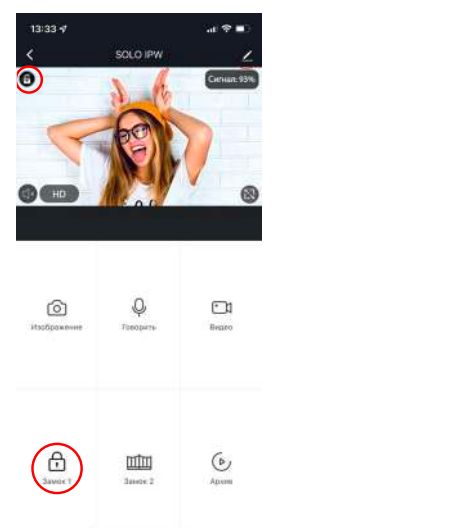

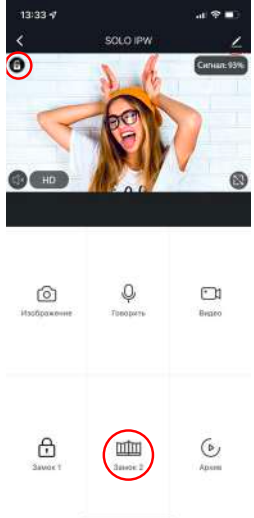

#### **7.6 Режим розмови та прослуховування**

**1.**

Якщо ви не перебуваєте у додатку NeoLight, то при надходженні виклику з панелі на смартфоні з'явиться PUSH-повідомлення, при натисканні на яке відкриється вікно з відео відвідувача. Якщо ви перебуваєте в додатку NeoLight і відбувається виклик - відповісти на який можна, натиснувши на кнопку $\bullet$ .

У вікні для початку розмови необхідно натиснути на іконку  $\mathbb Q$ . При натисканні на іконку можна включити або відключити динамік на панелі (де знаходиться відвідувач). Для закінчення розмови натисніть ще раз на іконку  $\mathbb Q$  або закрийте додаток.

**Важливо:** для досягнення належної якості аудіо зв'язку необхідно виставити в налаштунках додатку "Режим аудіо" - Двосторонній аудіозв'язок. .

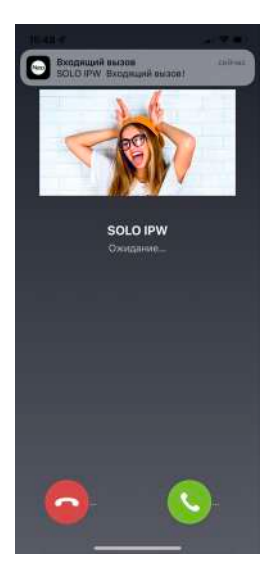

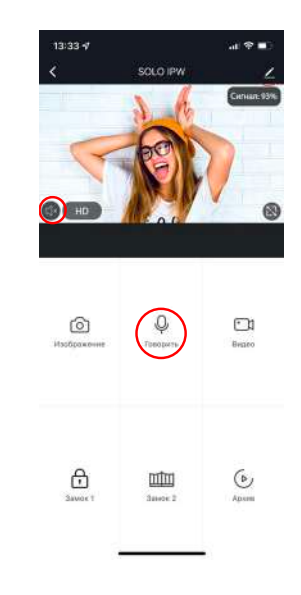

У режимі розмови можна змінювати якість відео, робити фото відвідувача, знімати відеоролики, відкривати двері або ворота (за правами адміністратора, функція є опцією).

**Примітка:** Якість зв'язку залежить від якості з'єднання панелі з роутером. Також слід враховувати завантаженість Wi-Fi мережі в місці встановлення роутера і панелі. Перевірте швидкість передачі даних Wi-Fi за допомогою вашого телефону, підключеного до тієї ж мережі. Якщо якість нижче 2Мбіт/с - рекомендуємо використовувати дротове з'єднання монітору та роутера. Крім цього, інтернет в телефоні повинен бути не нижче рівня LTE.

### **7.7 Список подій (сигнал тривоги)**

В додатку NeoLight є можливість переглядати список вхідних викликів на телефон при переадресації з монітора. Списки формуються по днях, щоб можна було в будь-який день переглянути всі вхідні дзвінки. Для входу в список подій необхідно увійти в профіль, далі в "Центр повідомлень" і потім вибрати закладку "Сигнал тривоги".

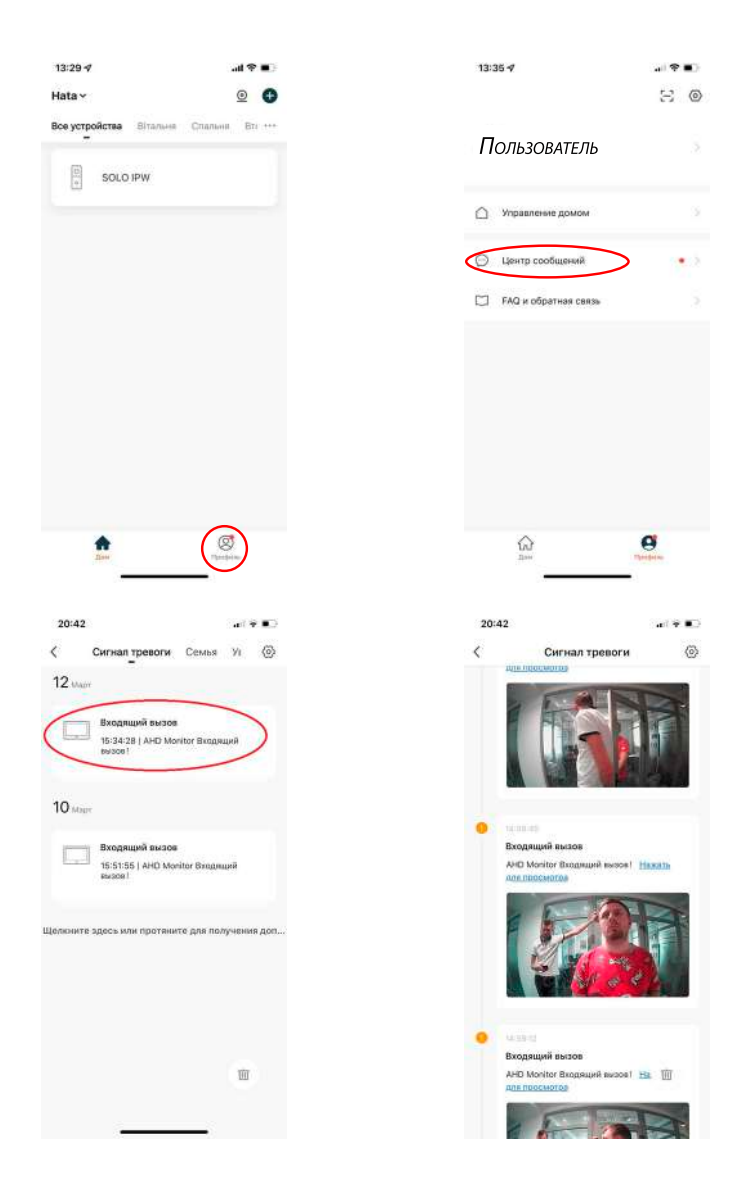

### **7.8 Режим віддаленого перегляду архіву**

У режимі перегляду оберіть іконку "Архів". Далі оберіть дату, за яку необхідно переглянути архів. Дні, в які вівся запис, будуть відзначені на календарі червоними позначками. У процесі перегляду архіву можна здійснювати запис на телефон зображення з архіву, а також записувати відеоролик. Ці зображення і відео зберігаються в пам'ять вашого телефону, що дуже зручно для передачі (при необхідності) цієї медіаінформації третім особам без надання доступу до вашого пристрою.

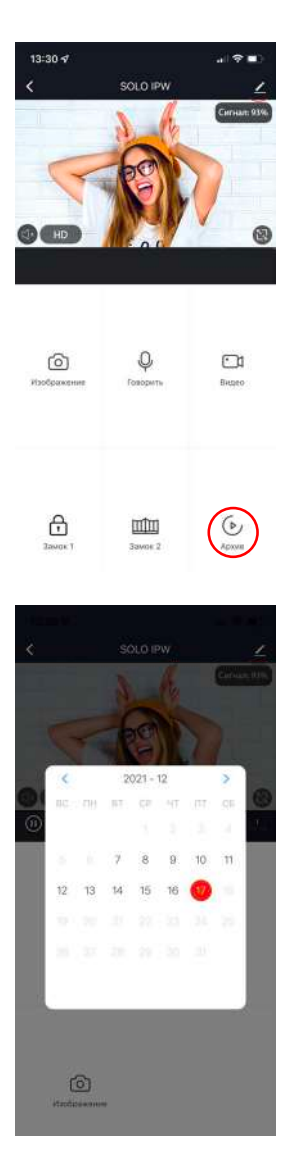

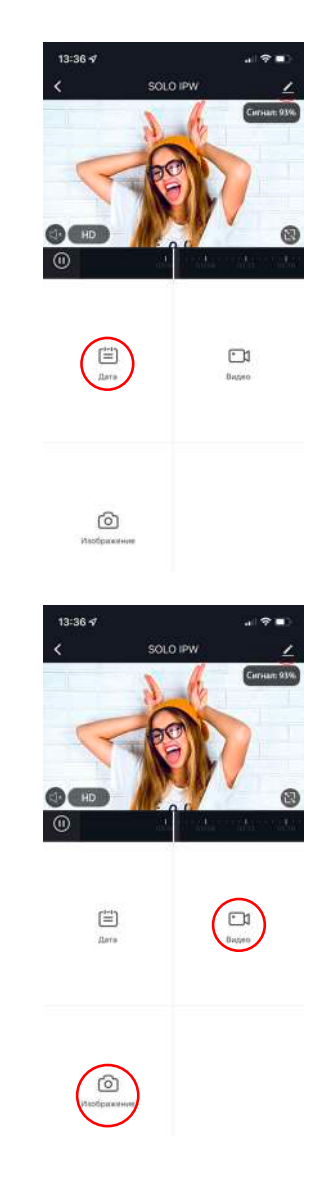

### **Нотатки**

 $\overline{\phantom{0}}$ 

 $\overline{a}$ 

 $\overline{\phantom{0}}$ L.

the control of the control of

 $\overline{a}$ 

L

 $\overline{a}$ 

,我们也不能在这里的时候,我们也不能在这里的时候,我们也不能会在这里的时候,我们也不能会在这里的时候,我们也不能会在这里的时候,我们也不能会在这里的时候,我们也

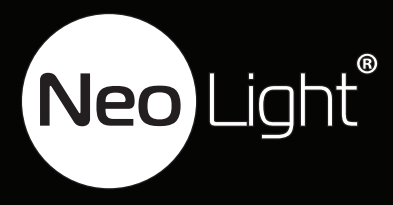

**Controlling** 

**THE STATE** 

ノーマニコト